# PORSCHE DESIGN

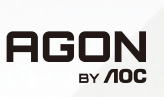

ANVÄNDARMANUAL

# **PD49**

www.aoc.com ©2023 AOC. All rights reserved

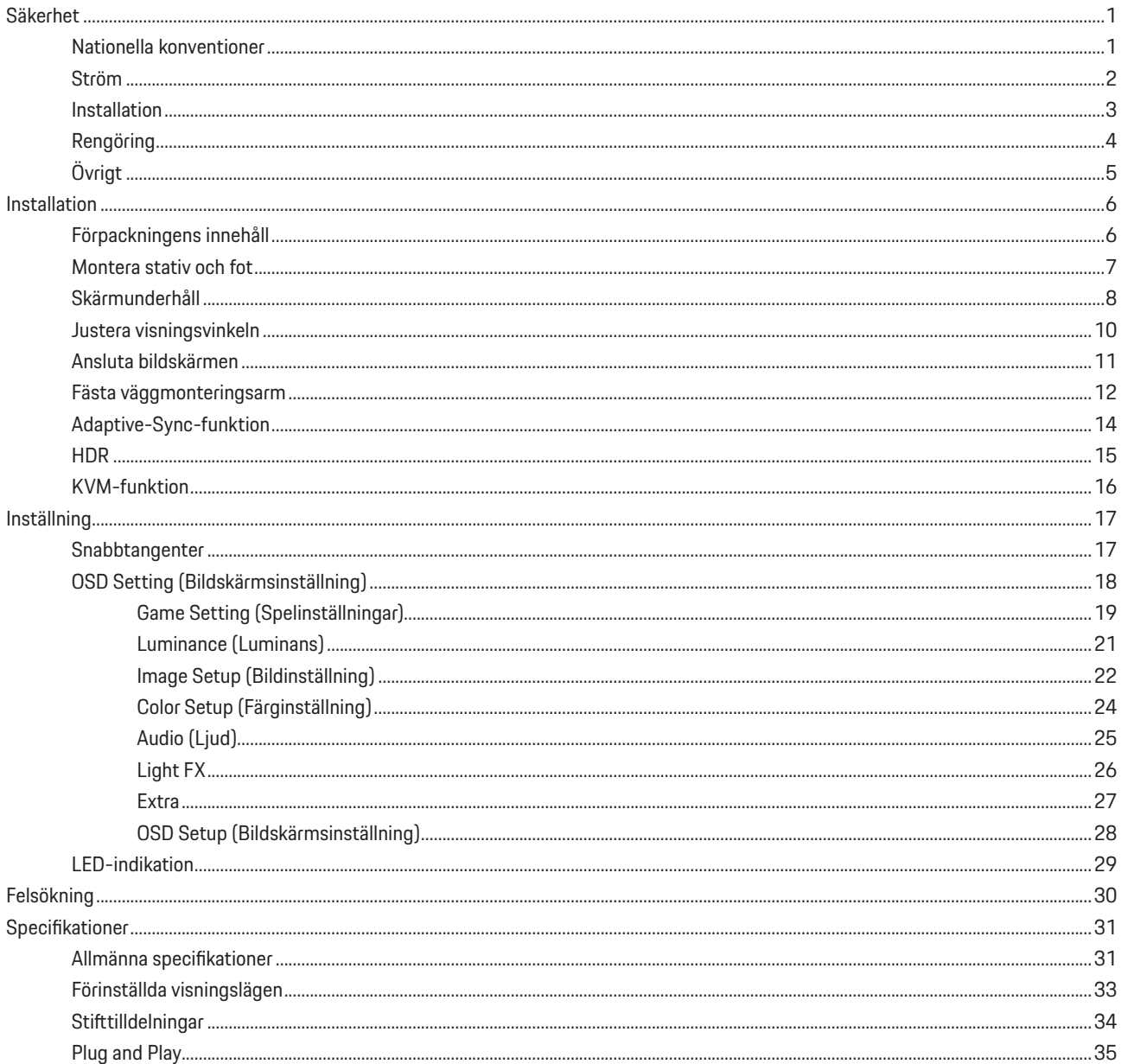

# <span id="page-2-0"></span>**Säkerhet**

## **Nationella konventioner**

Följande underavsnitt beskriver de vedertagna benämningar som används i detta dokument.

## **Anmärkningar, försiktighetsåtgärder och varningar**

I denna bruksanvisning kan textavsnitt åtföljas av en ikon och tryckt i fet eller kursiv stil. Dessa textavsnitt är anmärkningar, försiktighetsåtgärder och varningar enligt följande:

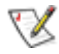

**OBS!** OBS! indikerar viktig information som hjälper dig att använda systemet på ett bättre sätt.

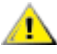

**FÖRSIKTIGT!** FÖRSIKTIGT indikerar antingen potentiell skada på maskinvara eller dataförlust och beskriver hur du undviker problemet.

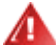

**VARNING!** EN VARNING indikerar eventuell risk för personskada och beskriver hur man undviker problemet. Vissa varningar kan visas med ett annat format och kan inkludera en ikon. I sådana fall visas varningen på grund av nationella föreskrifter.

## <span id="page-3-0"></span>**Ström**

Skärmen ska bara användas från den typ av strömkälla som anges på etiketten. Är du osäker på vilken typ av ström du har i hemmet, kontakta en lokal försäljare eller elleverantör.

Skärmen är utrustad med en jordad trestiftskontakt, en kontakt med ett tredje (jordat) stift. Kontakten passar bara i jordade А vägguttag som en säkerhetsfunktion. Om uttaget inte kan ta en kontakt med tre ledningar, måste en elektriker installera ett passande uttag, eller använd en adapter för att jorda produkter riktigt. Motarbeta inte syftet med den jordade kontakten.

Dra ut kontakten vid åskväder eller när den inte ska användas under en längre tid. Det skyddar skärmen från skador under Л spänningssprång.

Överbelasta inte eluttagslister och förlängningssladdar. Överbelastning kan resultera i brand eller elektriska stötar.

För att säkerställa tillfredställande funktion, ska skärmen bara användas med UL-listade datorer som har korrekt konfigurerade Æ mottagare som är markerade mellan 100-240 V, min. 5 A.

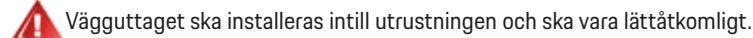

## <span id="page-4-0"></span>**Installation**

◢ Placera inte bildskärmen på instabila vagnar, stativ, fästen eller bord. Faller bildskärmen kan den skada en person och orsaka allvarlig skada på produkten. Använd endast vagnar, stativ, fästen eller bord som rekommenderas av tillverkaren eller säljs tillsammans med denna produkt. Följ tillverkarens anvisningar vid installation och använd monteringstillbehör som rekommenderas av tillverkaren. Står produkten på en vagn ska dessa flyttas försiktigt.

För aldrig in föremål i spåret i bildskärmens hölje. Det kan skada kretsarna och orsaka brand eller elektriska stötar. Spill aldrig vätska på bildskärmen.

Placera aldrig produktens framsida på golvet.

Om skärmen monteras på en vägg eller hylla, använd en sats som godkänts av tillverkaren och följ anvisningarna på satsen.

## **VARNING: MATARLEDNINGAR! LIVSFARA VID ELEKTRISKA STÖTAR!**

Vidta lämpliga åtgärder för att undvika att skada matarledningar (elektricitet, gas, vatten) under väggmontering.

Lämna plats runt bildskärmen enligt nedan. Annars är ventilationen otillräcklig och överhettning kan därför orsaka brand eller skada på bildskärmen.

För att undvika potentiell skada, exempelvis att panelen lossnar från infattningen, ska skärmen inte lutas ner mer än 5 grader. Om den lutas ner i mer än 5 graders vinkel kommer skador på skärmen inte att täckas av garantin.

Nedan visas det rekommenderade ventilationsområdet runt bildskärmen när den installerats på vägg eller stativet:

#### **Installation med stativ**

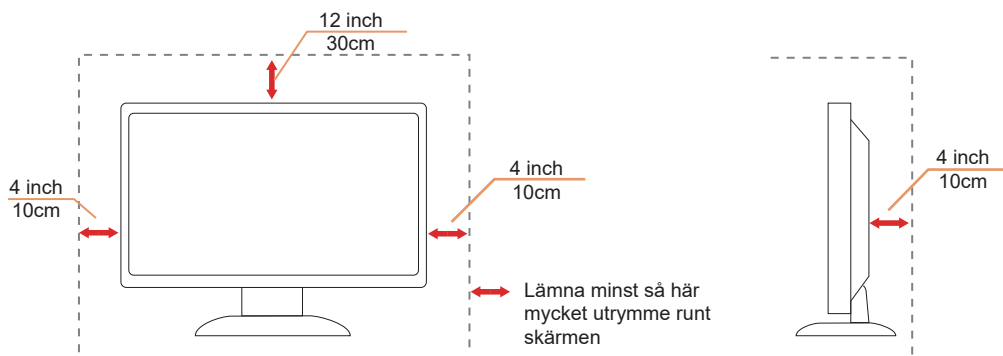

# <span id="page-5-0"></span>**Rengöring**

Rengör kåpan regelbundet med en vattenfuktad, mjuk duk.

Använd en mjuk bomulls- eller mikrofiberduk vid rengöring. Duken ska vara fuktig och nästan torr, låt ingen vätska komma in i höljet.

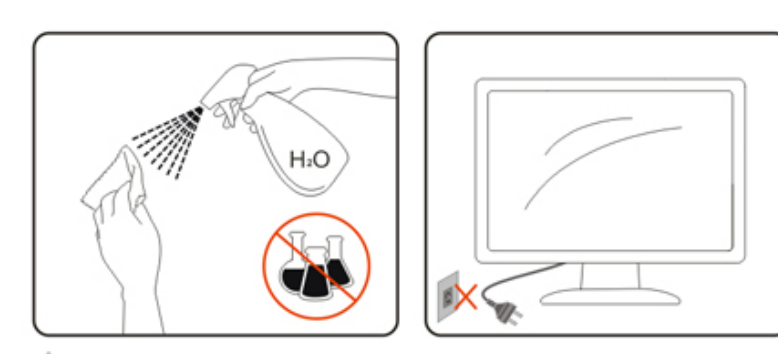

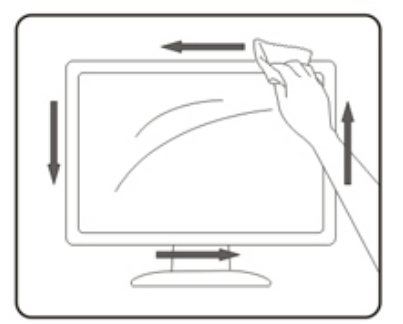

**D**ra ur elsladden innan produkten rengörs.

# <span id="page-6-0"></span>**Övrigt**

Om produkten avger en stark lukt, ljud eller rök, ta OMEDELBART ut nätkabeln ur vägguttaget och kontakta ett servicecenter.

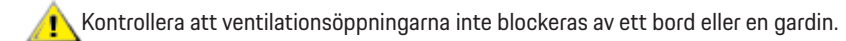

Utsätt inte OLED-skärmen för kraftiga vibrationer eller slag under drift.

Slå inte på och tappa inte bildskärmen under drift eller transport.

## **LIVSFARA OCH RISK FÖR OLYCKOR FÖR BARN!**

Lämna aldrig barn utan uppsikt med förpackningsmaterialet. Förpackningsmaterial utgör en kvävningsrisk. Barn underskattar alltid faror. Håll alltid barn borta från produkten.

Spara alla dokument för framtida användning. När produkten överlåts till tredje part, ska installationsanvisningarna och säkerhetsföreskrifterna inkluderas.

Placera inte enheten i närheten av en värmekälla, och skydda den mot direkt solljus.

Exponera aldrig enheten för fukt, kondens eller väta.

# <span id="page-7-0"></span>**Installation**

## **Förpackningens innehåll**

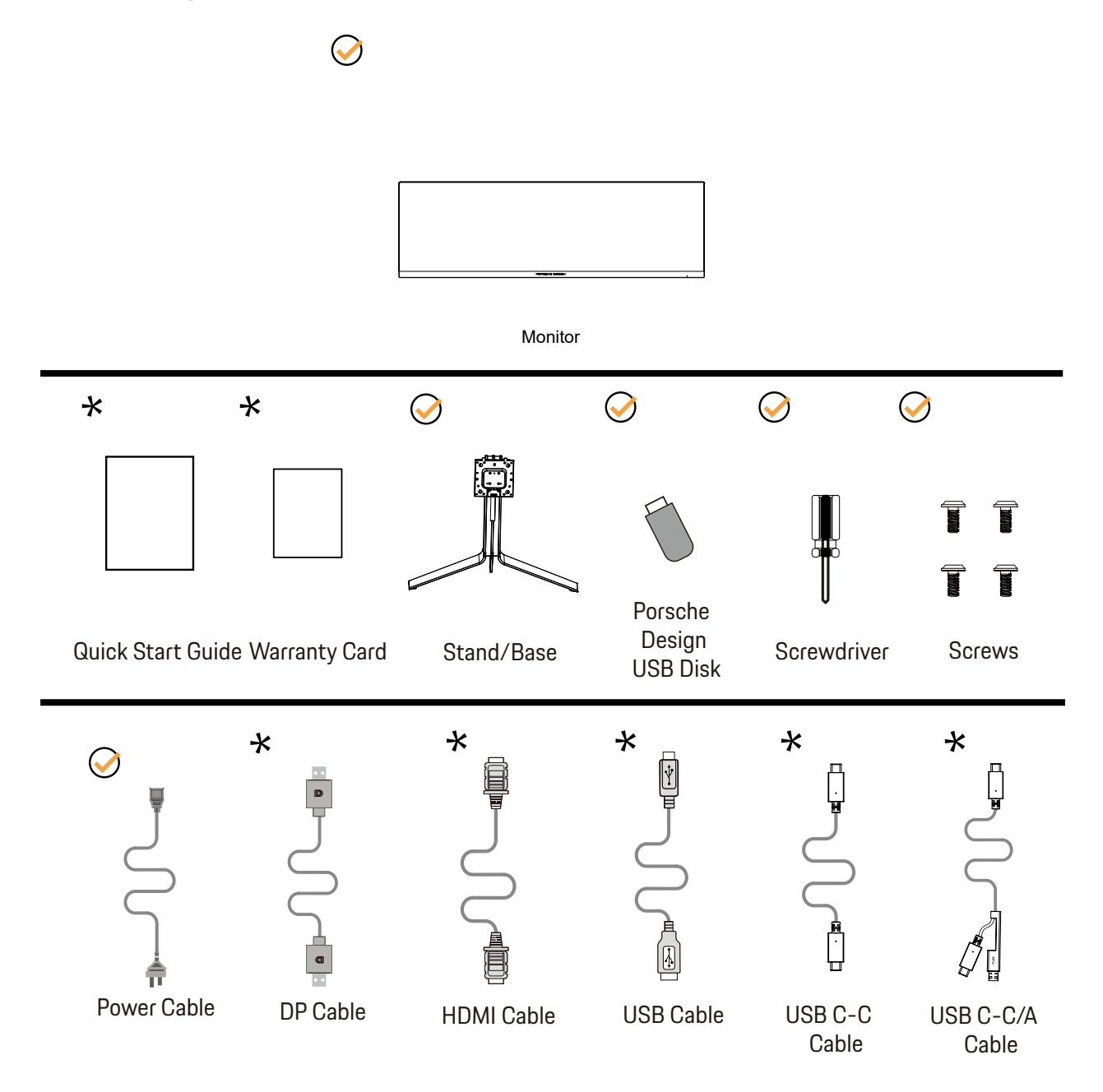

Inte alla signalkablar medföljer i alla länder och regioner. Kontrollera med den lokala försäljaren eller AOC:s avdelningskontor för bekräftelse.

# <span id="page-8-0"></span>**Montera stativ och fot**

Montera eller ta bort stativet enligt stegen nedan.

Installera:

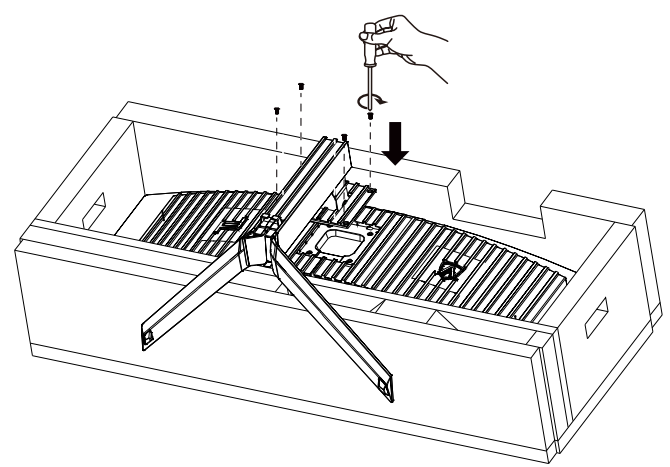

Ta bort:

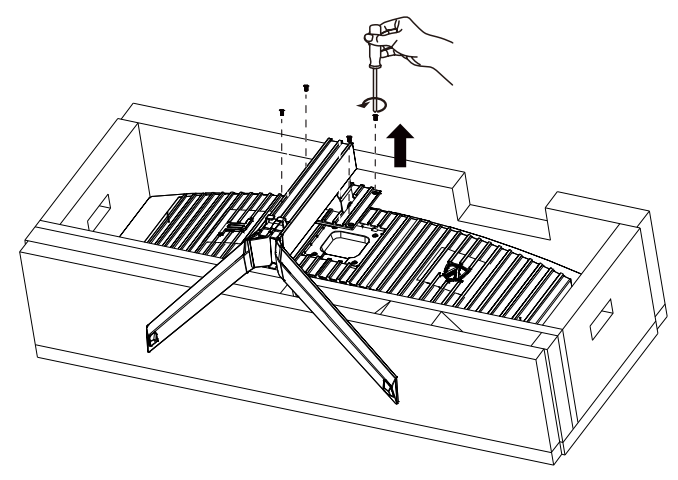

# <span id="page-9-0"></span>Montering av kabelhållare

Följ följande steg för att installera eller ta bort fästets kabelhållare. Installation:

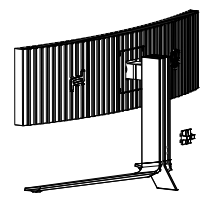

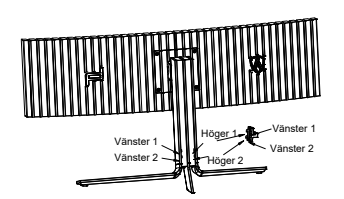

① Kroken på kabelhållaren är nedåtriktad och kläms fast i motsvarande spår i den ordning som visas i figuren

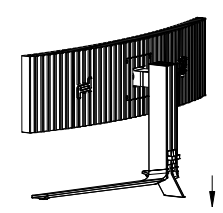

② Fäst kabelhållaren enligt pilen ③ Installationen är slutförd

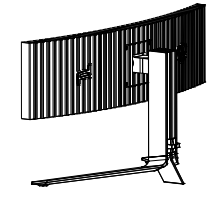

Avlägsnande:

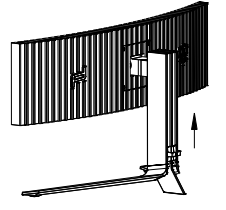

① Lyft upp kabelhållaren enligt pilen ② Ta ut kabelhållaren enligt pilen

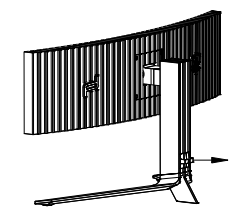

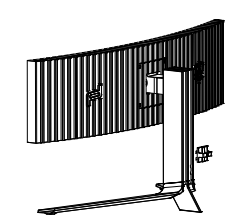

# **Skärmunderhåll**

Baserat på OLED-produktens egenskaper bör underhåll av skärmen utföras enligt följande krav, för att minska risken för att bildretention uppstår.

Garantin täcker inte skador som beror på att följande instruktioner inte följs.

### **• Visning av en stillbild bör undvikas så mycket som möjligt.**

En stillbild avser en bild som finns kvar på skärmen under lång tid.

En stillbild kan resultera i permanent skada på OLED-skärmen, bildrester uppstår, vilket är funktionen hos OLED-skärmen. Följande användningsförslag bör följas:

1. Visa inte någon stillbild i helskärm eller en del av skärmen under en längre tid, eftersom detta kommer att leda till skärmbildsrester.

För att undvika detta problem bör du minska ljusstyrkan och kontrasten på skärmen på lämpligt sätt när du visar stillbild.

2. När du tittar på ett 4:3-program under en längre tid, kommer olika märken att finnas kvar på vänster och höger sida av skärmen och på kanten av bilden, så använd inte detta läge under en längre tid.

3. När det är möjligt, titta på en video i helskärm, snarare än i ett litet fönster på skärmen (som en video på en webbläsarsida).

4. Sätt inte etiketter eller klistermärken på skärmen för att minska risken för skärmskador eller bildrester.

### **• Det rekommenderas inte att använda produkten kontinuerligt i mer än fyra timmar.**

**Den här produkten använder många tekniker för att eliminera eventuell bildkvarhållning. Det rekommenderas starkt att du använder de förinställda värdena och håller funktionerna "på" för att undvika bildrester på OLED-skärmen och behålla bästa möjliga användning av OLED-skärmen.**

Den här produkten använder många tekniker för att eliminera eventuell bildretention.

### **• LEA (Logo Extraction Algorithm) (Förhindrar lokal bildretention)**

För att minska risken för att generera bildretention rekommenderas det att aktivera LEA-funktionen.

När den här funktionen är aktiverad kommer skärmen automatiskt att smalna av för att fastställa ljusstyrkan i visningsområdet för att minska risken för bildretention.

Den här funktionen är som standard "On" (På) och kan ställas in i OSD-menyn.

### **• Pixel Orbiting (Bildförskjutning)**

För att minska risken för att generera bildretention rekommenderas det att aktivera kretsbana-funktionen.

När den här funktionen är aktiverad rör sig bildpixlarna cirkulärt som en helhet en gång i sekunden i en bana formad som ett kinesiskt tecken "日" Rörelseamplituden baseras på inställningarna. Tecknet som förflyttas kan vara sidoskuret. När "Strong" (Stark) är valt är det högst osannolikt att bildretention uppstår, men eventuella sidoskärningar kan vara synbara. När "Off" (Av) är valt återgår bilden till det optimala läget.

Den här funktionen är som standard "On" (På) (Svag) och kan ställas in i OSD-menyn.

## **• Pixel Refresh(Eliminering av bildretention)**

På grund av OLED-panelens egenskaper tenderar bildretention att uppstå när en stillbild som är uppdelad i olika färger eller ljusstyrka visas under en längre period.

För att eliminera de inbränning som kan ha genererats föreslås det att du kör funktionerna för korrigering av inbränning regelbundet eller då och då för att uppnå en idealisk bildvisning.

Du kan köra den här funktionen på något av följande sätt:

• I OSD-menyn aktiverar du manuellt elimineringen av inbränning och väljer "Ja" enligt menyuppmaningen.

• Ett varningsmeddelande visas automatiskt var fjärde timme när skärmen är i drift och uppmanar användaren att underhålla skärmen och det rekommenderas att du väljer "Ja". Om "Nej" väljs upprepas uppmaningen varje timme efter att skärmen har varit igång i 24 timmar tills användaren väljer "Ja".

• Efter varje 4 timmars kumulativ drift av skärmen, kommer korrigeringen av skärmkompensationen och elimineringen av inbränning att köras automatiskt efter att knappen har stängts av eller gått in i standbyläge i 2 timmar.

Hela processen för eliminering av inbränning tar cirka 10 minuter. Låt strömmen vara påslagen, rör inte knappen och strömindikatorn kommer att blinka vitt (på i 1 sekund/av i 1 sekund). När du är klar är strömindikatorn släckt och skärmen går in i avstängt.

<span id="page-11-0"></span>Om användaren under drift trycker på strömbrytaren för att slå på skärmen, avbryts processen och skärmen återställs, vilket tar ytterligare cirka 5 sekunder. Skärmen kör automatiskt funktionerna för korrigering av inbränning i standbyläget, som inte avbryts. Under avsnittet "Övrigt" i OSD-menyn kan du kontrollera hur många gånger funktionen för eliminering av inbränning har körts.

## <span id="page-12-0"></span>**Justera visningsvinkeln**

För bästa bild rekommenderar vi att du tittar på hela bildskärmen rakt framifrån och sedan justerar skärmens vinkel efter egen smak. Håll stativet så att bildskärmen inte välter när du ändrar vinkeln. Du kan justera bildskärmen enligt nedan:

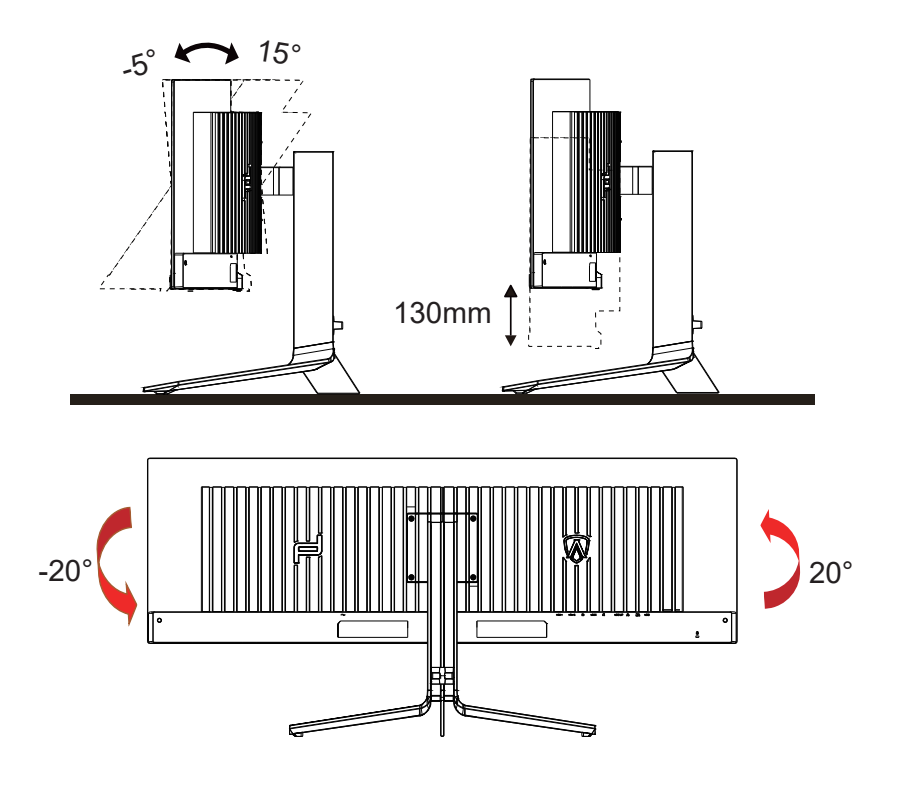

## **OBS!**

Rör inte vid OLED-skärmen när du ändrar vinkeln. Den kan skadas eller brytas.

### **Varning:**

- 1. För att undvika potentiell skada på bildskärmen, exempelvis att panelen lossnar, ska skärmen inte lutas ner mer än 5 grader.
- 2. Tryck inte på bildskärmen medan du ställer in vinkeln på skärmen. Håll enbart i infattningen.

# <span id="page-13-0"></span>**Ansluta bildskärmen**

Kabelanslutningar på bildskärmens och datorns baksida:

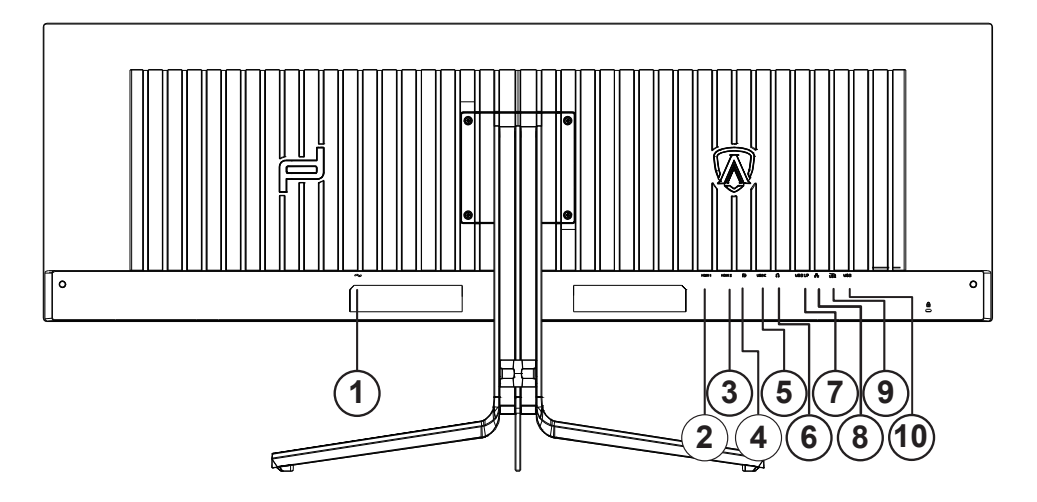

- 1. Strömingång
- 2. HDMI1
- 3. HDMI2
- 4. DP
- 5. USB C
- 6. Hörlurar
- 7. USB UP
- 8. RJ45
- 9. USB 3.2 Gen1+ snabbladdandex1 USB 3.2 Gen1x1
- 10. USB 3.2 Gen1x2

### **Anslutning till dator**

- 1. Anslut strömkabeln till baksidan av bildskärmen ordentligt.
- 2. Stäng av datorn och lossa dess nätkabel.
- 3. Anslut bildskärmens signalkabel till bildanslutningskontakten på baksidan av datorn.
- 4. Koppla in datorns och bildskärmens strömkabel i ett eluttag.
- 5. Slå på datorn och bildskärmen.

Om bildskärmen visar en bild, är installationen klar. Visas ingen bild, se felsökningen.

För att skydda utrustningen ska datorn och OLED-skärmen alltid stängas av före anslutning.

## **Fästa väggmonteringsarm**

Preparing to Install An Optional Wall Mounting Arm.

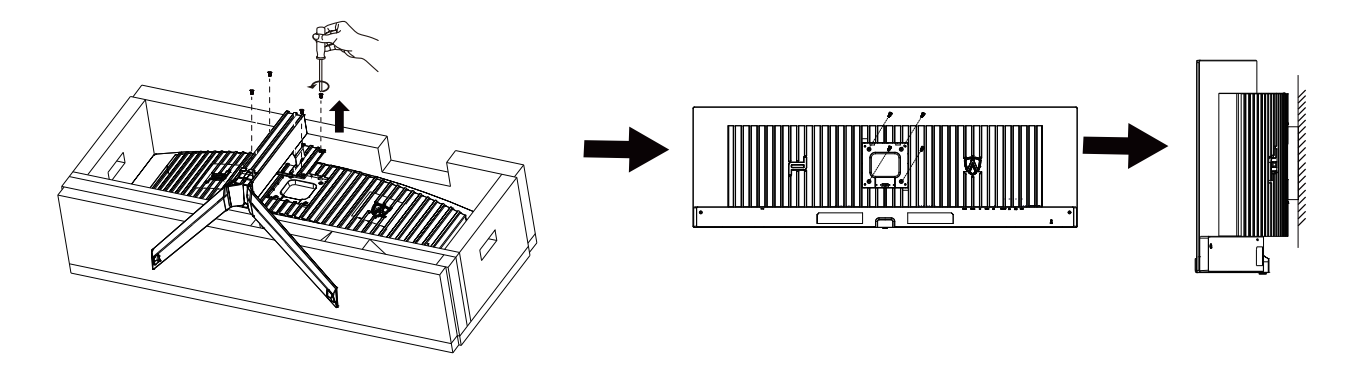

Du kan fästa bildskärmen vid en väggmonteringsarm (köps separat). Koppla bort strömmen innan du utför denna procedur. Följ dessa steg:

- 1. Ta bort basen.
- 2. Följ tillverkarens instruktioner för att sätta ihop väggmonteringsarmen.
- 3. Placera väggmonteringsarmen baktill på bildskärmen. Rikta in hålen på armen med hålen baktill på bildskärmen.

4. Återanslut sladdarna. Se bruksanvisningen till den valfria väggmonteringsarmen för instruktioner om hur du fäster den vid väggen.

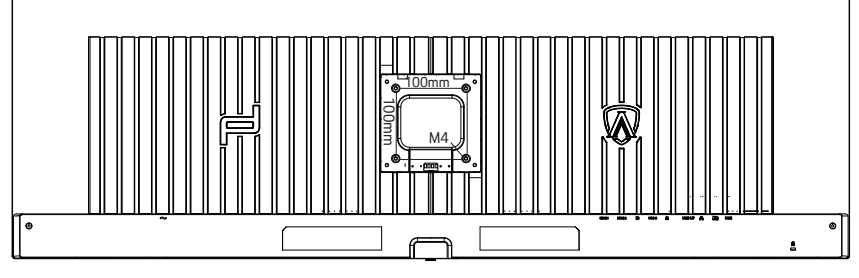

Specifikation av vägghängare skruvar M4 \* (10 + X) mm, (X = tjocklek på väggfäste)

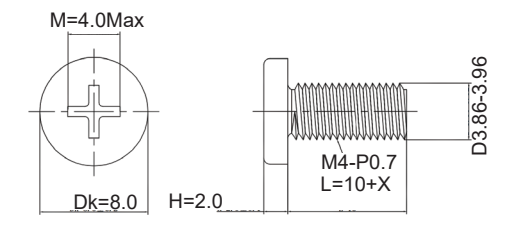

 OBS: VESA monteringsskruvhål är inte tillgängliga för alla modeller, kontakta återförsäljare eller officiell avdelning för AOC. Kontakta alltid tillverkaren för väggmontering.

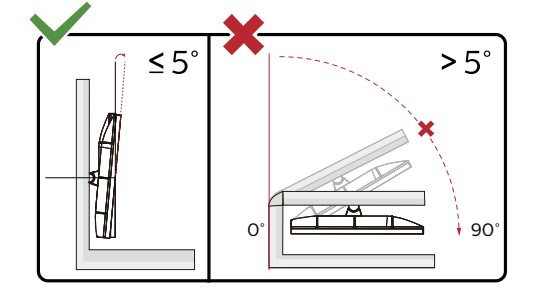

\* Skärmdesignen kan skilja sig från de avbildade.

## <span id="page-15-0"></span>**Varning:**

- 1. För att undvika potentiell skada på bildskärmen, exempelvis att panelen lossnar, ska skärmen inte lutas ner mer än 5 grader.
- 2. Tryck inte på bildskärmen medan du ställer in vinkeln på skärmen. Håll enbart i infattningen.

## <span id="page-16-0"></span>**Adaptive-Sync-funktion**

- 1. Adaptive-Sync-funktionen fungerar med DP/HDMI/USB C
- 2. Kompatibla grafikkort: Rekommenderad lista visas nedan, kan även kontrolleras genom att besöka: www.AMD.com

#### **Grafikkort**

- Radeon™ RX Vega serien
- Radeon™ RX 500 serien
- Radeon™ RX 400 serien
- Radeon™ R9/R7 300 serien (R9 370/X, R7 370/X, R7 265-serien undantagen)
- Radeon™ Pro Duo (2016)
- Radeon™ R9 Nano serien
- Radeon™ R9 Fury serien
- Radeon™ R9/R7 200 serien (R9 270/X, R9 280/X-serien undantagen)

### **Processorer**

- AMD Ryzen™ 7 2700U
- AMD Ryzen™ 5 2500U
- AMD Ryzen™ 5 2400G
- AMD Ryzen™ 3 2300U
- AMD Ryzen™ 3 2200G
- AMD PRO A12-9800
- AMD PRO A12-9800E
- AMD PRO A10-9700
- AMD PRO A10-9700E
- AMD PRO A8-9600
- AMD PRO A6-9500
- AMD PRO A6-9500E
- AMD PRO A12-8870
- AMD PRO A12-8870E
- AMD PRO A10-8770
- AMD PRO A10-8770E
- AMD PRO A10-8750B
- AMD PRO A8-8650B
- AMD PRO A6-8570
- AMD PRO A6-8570E
- AMD PRO A4-8350B
- AMD A10-7890K
- AMD A10-7870K
- AMD A10-7850K
- AMD A10-7800
- AMD A10-7700K
- AMD A8-7670K
- AMD A8-7650K
- AMD A8-7600
- AMD A6-7400K

# <span id="page-17-0"></span>**HDR**

Den är kompatibel med ingångssignaler i HDR10-format.

Display kan aktivera HDR-funktionen automatiskt om spelaren och innehållet är kompatibelt. Kontakta enhetens tillverkare och innehållsleverantören för information om kompabilitet för din enhet och innehåll. Välj "Av" för HDR-funktionen när du inte behöver den automatiska aktiveringsfunktionen.

Obs:

- 1. Ingen speciell inställning krävs för DisplayPort/HDMI-gränssnitt i WIN10-versioner som är lägre (äldre) än V1703.
- 2. Endast HDMI-gränssnittet är tillgängligt och DisplayPort-gränssnittet fungerar inte i WIN10-version V1703.
- 3. 5120x1440@60Hz rekommenderas endast för Blu-ray-spelare, Xbox och PlayStation.
- a. Displayens upplösning är inställd på 5120x1440och HDR är förinställt till På.
- b. Efter att en applikation har angetts kan den bästa HDR-effekten uppnås när upplösningen ändras till 5120x1440(om tillgänglig)

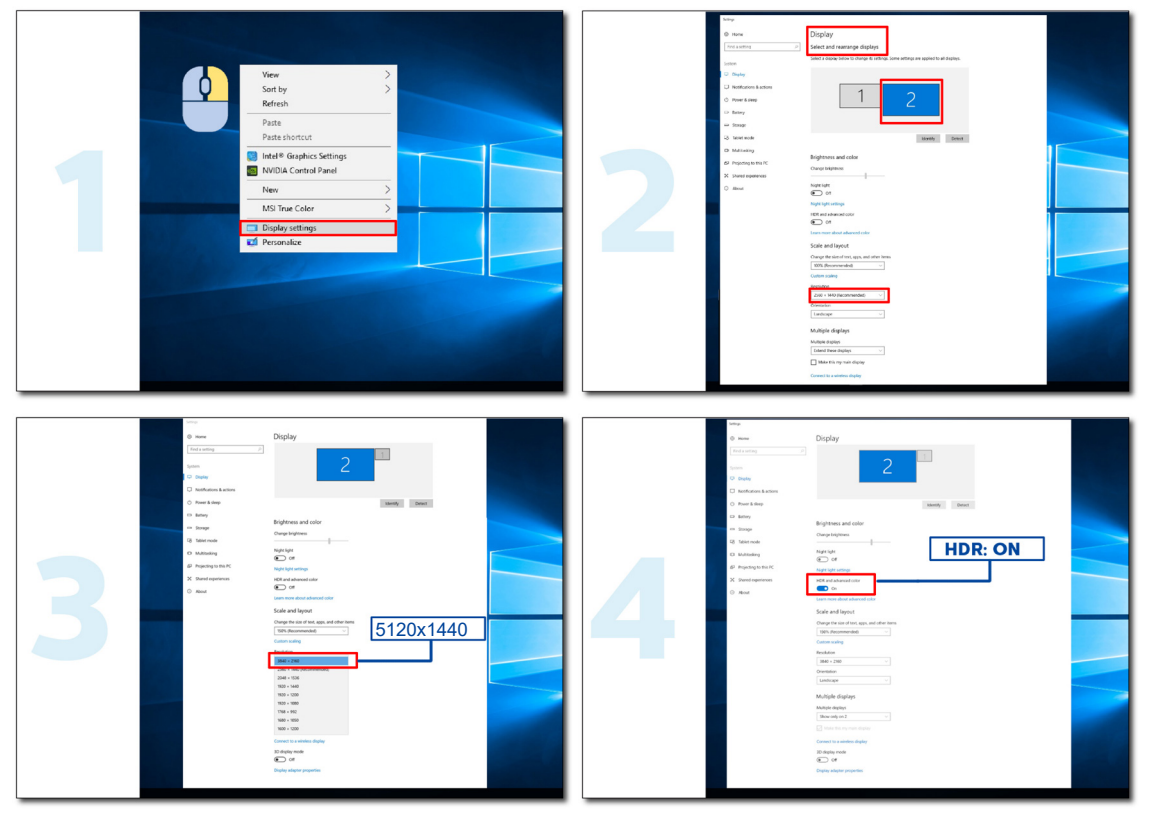

# <span id="page-18-0"></span>**KVM-funktion**

Vad är KVM?

Med KVM-funktionen kan du visa två datorer, två bärbara datorer eller en dator och en bärbar dator på en AOC-skärm och styra de två enheterna med ett tangentbord och en mus. Byt kontroll över din dator eller bärbara enhet genom att välja ingångssignalkälla på "Input Select" i OSD-menyn.

Hur använder man KVM?

Steg 1: Anslut en enhet (dator eller bärbar dator) till skärmen via USB C.

Steg 2: Anslut den andra enheten till skärmen via HDMI eller DisplayPort. Anslut då också den här enheten till skärmen med USB uppströms.

Steg 3: Anslut din kringutrustning (tangentbord och mus) till skärmen via USB-porten.

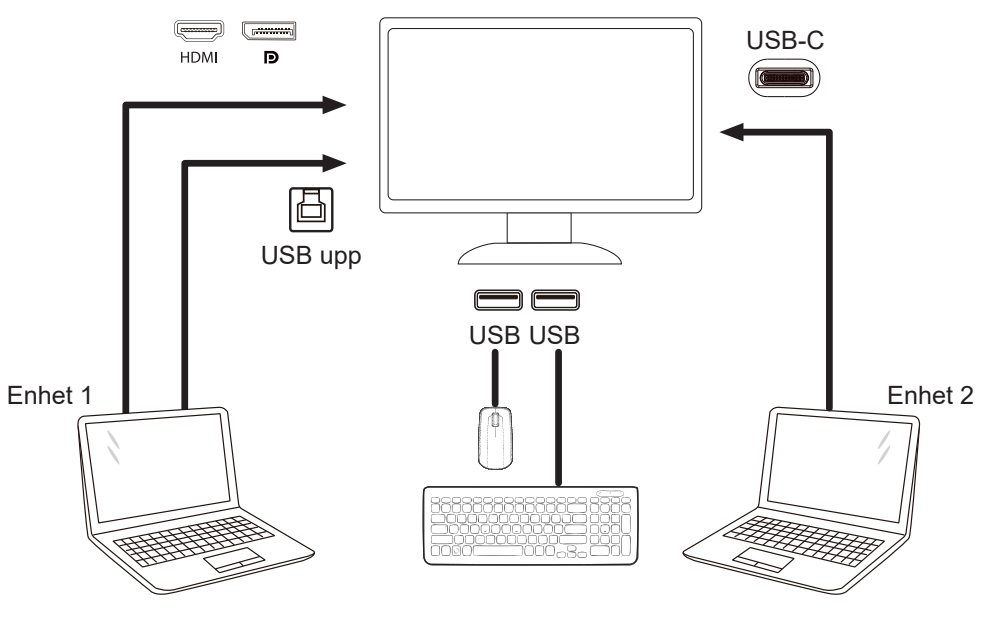

OBS! Skärmens utseende kan skilja sig från den som visas på bilden

Steg 4: Gå till OSD-menyn. Gå till sidan OSD Setup (OSD-inställningar) och välj "Auto", "USB C" eller "USB UP" på fliken USB Selection (USB-val).

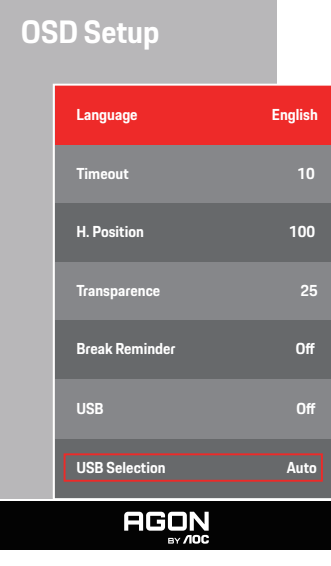

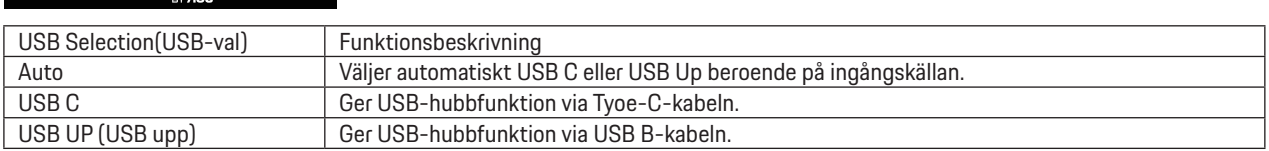

# <span id="page-19-0"></span>**Inställning**

## **Snabbtangenter**

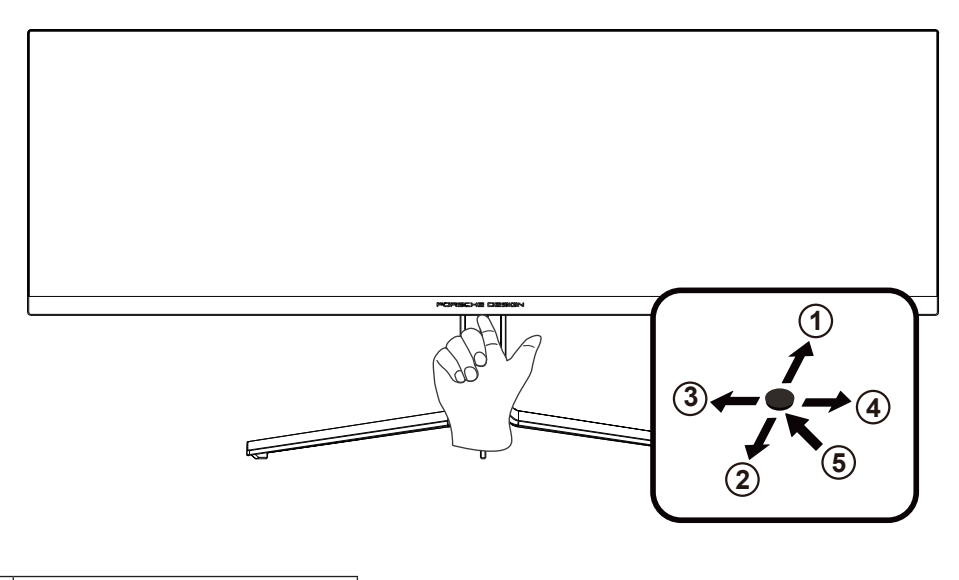

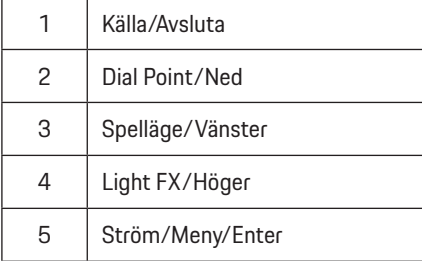

### **Ström/Meny/Enter**

Tryck på Ström-knappen för att slå på bildskärmen.

När ingen skärmmeny visas, tryck för att visa skärmmenyn eller bekräfta ditt val. Tryck i cirka 2 sekunder för att stänga av bildskärmen.

## **Dial Point/Ned**

När det inte finns någon OSD, tryck på knappen Dial Point för att visa/dölja Dial Point.

### **Spelläge/vänster**

När ingen skärmmeny (OSD) visas, tryck på "vänster"-knappen för att öppna spelläget, tryck sedan på "vänster" eller "höger" knapp för att välja spelläge (FPS, RTS, Racing, Spelare 1, Spelare 2 eller Spelare 3) efter speltyp.

### **Light FX/Höger**

När ingen skärmmeny (OSD) visas, tryck på "höger" knapp för att aktivera Light FX.

#### **Källa/Avsluta**

När skärmmenyn (OSD) är stängd fungerar knappen Source (Källa) Avsluta som snabbknapp för källan.

# <span id="page-20-0"></span>**OSD Setting (Bildskärmsinställning)**

Grundläggande och enkel instruktion om kontrollknapparna.

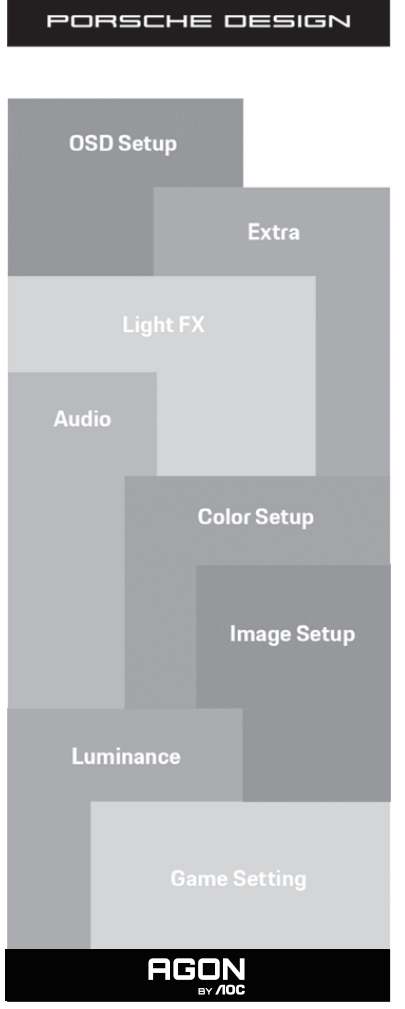

- 1). Tryck på MENY-knappen för att aktivera skärmmeny-fönstret.
- 2). Låsa/låsa upp skärmmenyn: För att låsa eller låsa upp skärmmenyn, håll in Neråt-knappen i 10 sekunder när skärmmenyn inte är aktiv.

### **OBS!**

- 1). Om produkten enbart har en signalingång, är alternativet "Val av ingång" inaktiverat.
- 2). Endast ett alternativ kan vara aktiverat för de fyra lägena ECO (förutom standardläge), DCB.

## **Game Setting (Spelinställningar)**

PORSCHE DESIGN

**Contract Contract Contract** 

i.

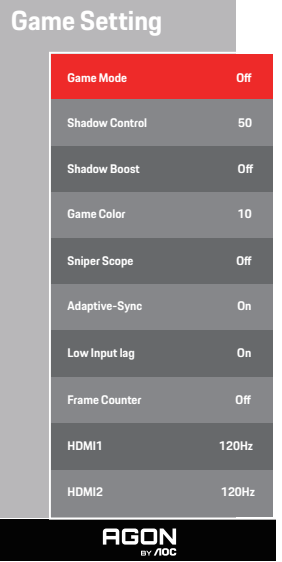

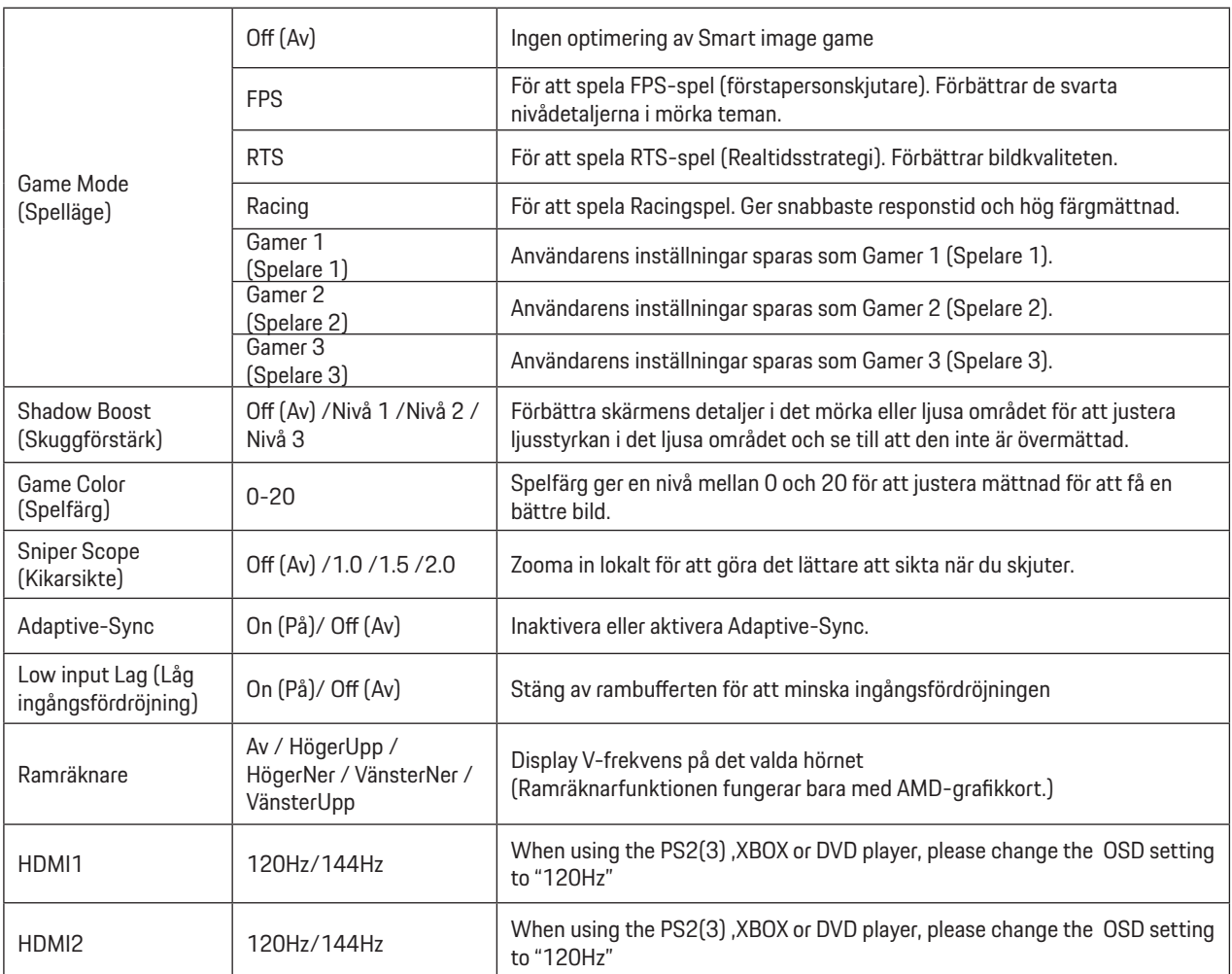

## <span id="page-22-0"></span>**OBS!**

När HDR "inte är avstängd" under "Image Setup" (Bildinställning) och inkällan har HDR-innehåll, kan "Game Mode" (Spelläge), "Shadow Control" (Skuggkontroll), "Game Color" (Spelfärg) inte justeras under "Game Setting" (Spelinställning).

## <span id="page-23-0"></span>**Luminance (Luminans)**

PORSCHE DESIGN

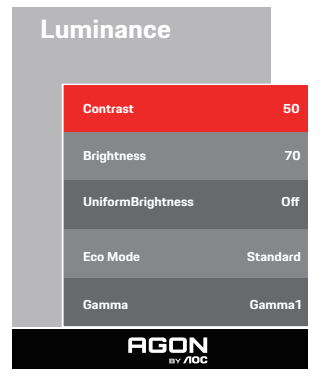

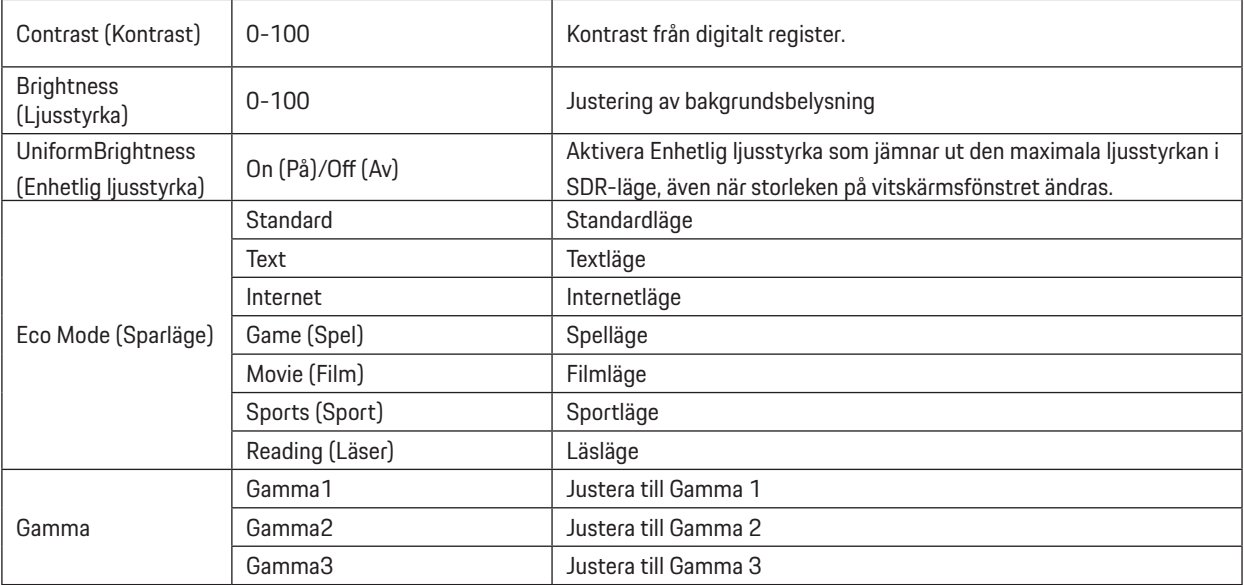

## **OBS!**

När HDR-inställningen under "Image Setup" (Bildinställning) "inte är avstängd" och inkällan har HDR-innehåll, är "Luminance" (Luminans) inte justerbar.

## **Image Setup (Bildinställning)**

PORSCHE DESIGN

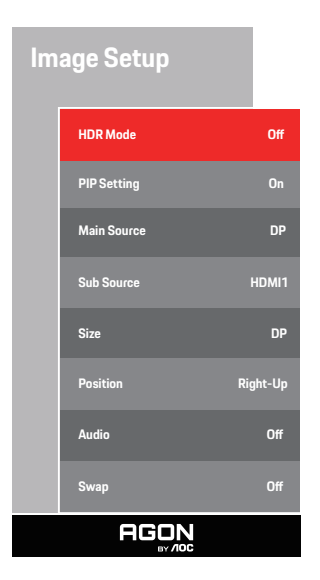

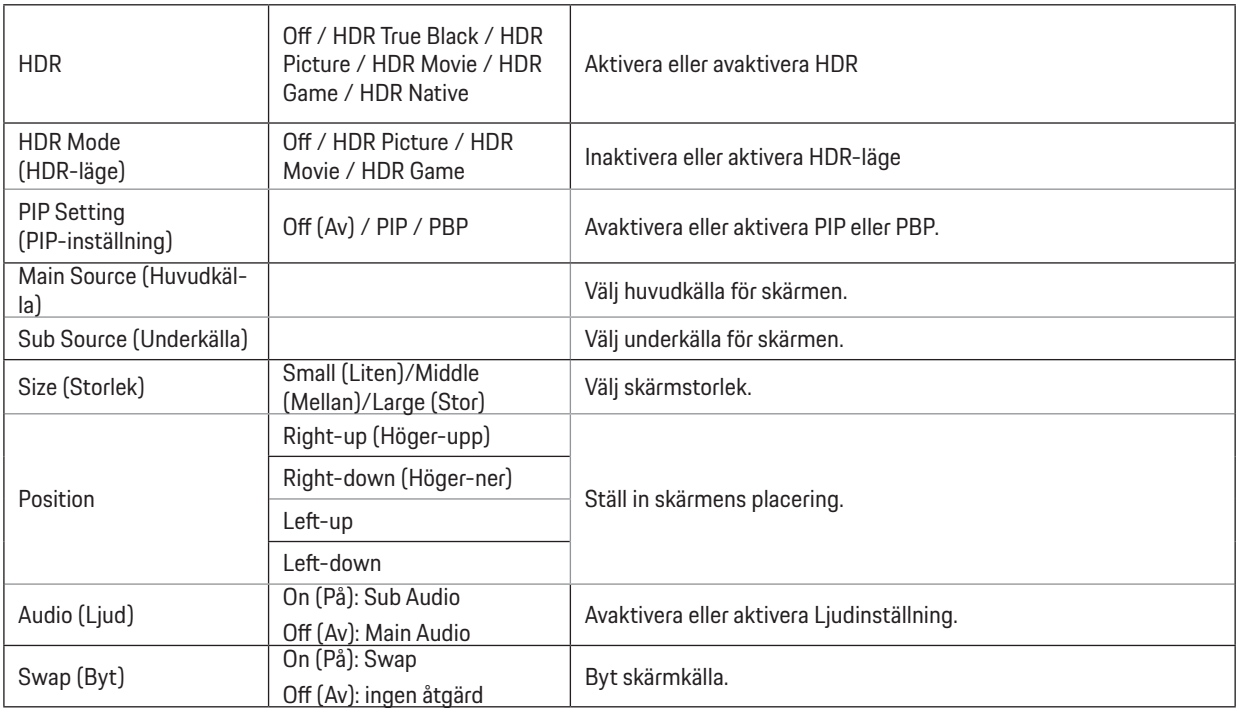

### **OBS!**

1) När HDR identifieras, visas HDR-alternativet för justering. När HDR inte identifieras, visas alternativet HDR Mode (HDR-läge) för justering.

2) På grund av diffusionseffekten på bilderna, syns en halo vid fönstrets kanter på vissa skärmar eller i kanterna på objekt som rör sig när funktionen Local Dimming (Lokal nedtoning) är aktiverad. Detta är en fysisk egenskap hos Mini LED-panelen, men det är inte ett fel på panelen. Du kan lugnt fortsätta att använda den.

3) När HDR är inställd på "icke-av", Förutom "HDR", "Luminous Max" under "image setup" är andra objekt inte justerbara.

<span id="page-25-0"></span>4) När PIP/PBP är På, är kompatibiliteten med den över-/underordnade indatakällan som följer:

| PIP/PBP    |       | Main source |       |    |       |
|------------|-------|-------------|-------|----|-------|
|            |       | HDMI1       | HDMI2 | DΡ | USB-C |
| Sub source | HDMI1 |             |       |    |       |
|            | HDMI2 |             |       |    |       |
|            | DP    |             |       |    |       |
|            | USB-C |             |       |    |       |

OBS! När PIP/PBP är På, stödjer DP-/HDMI-/USB C-signalkällan maximal upplösning 3 840x2 160 på 60 Hz.

## <span id="page-26-0"></span>**Color Setup (Färginställning)**

PORSCHE DESIGN

## **Color Setup**

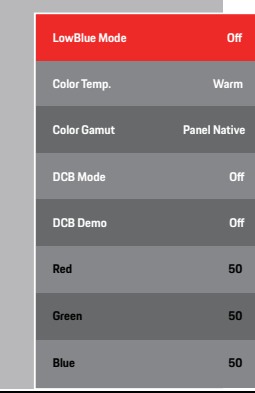

**AGON** Av / Multimedia / Internet / LowBlue Mode Minska blåsljusvågen genom att kontrollera färgtemperaturen. (LowBlue-läge) Warm (Varm) Återkalla varm färg från EEPROM. Normal Återkalla normal färg från EEPROM. Color Temp. (Färg) Cool (Kall) Återkalla kall färg från EEPROM. User (Användare) Återkalla användares färgtemperatur från EEPROM Panel Native / NTSC / sRGB / Display-P3 / DCI-P3 / Color Gamut DCI-P3 (D50) / Adobe RGB Välj en annan färgrymd. / Adobe RGB (D50) / Rec. 2020 / Rec. 709 Off inaktivera ECO-läge Full Enhance (Full Förbättring) aktivera Full Enhance-läge DCB Mode (DCB-Nature Skin (Naturlig hud) aktivera Nature Skin-läge läge) Green Field (Gröna fält) Iaktivera Green Field-läge Sky-blue (Himmelsblå) aktivera Sky-blue-läge AutoDetect (Autoavkänning) | laktivera AutoDetect-läge DCB Demo På eller av Avaktivera eller aktivera Demo Red (Röd)  $\vert$  0-100 Röd förstärkning från Digital-register. Green (Grön)  $\begin{vmatrix} 0 & -100 \\ 0 & -100 \end{vmatrix}$  Grön förstärkning från Digital-register. Blue (Blå) 0-100 Blå förstärkning från Digital-register.

### **OBS!**

När HDR-inställningen under "Image Setup" (Bildinställning) "inte är avstängd" och inkällan har HDR-innehåll, är "Color Setup" (Färginställning) inte justerbar.

## <span id="page-27-0"></span>**Audio (Ljud)**

PORSCHE DESIGN

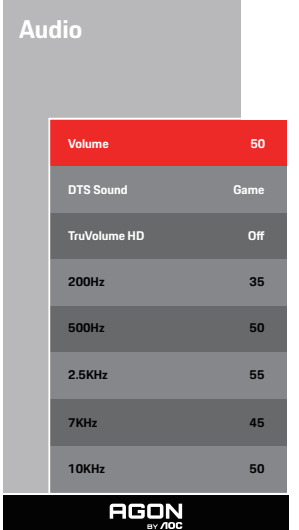

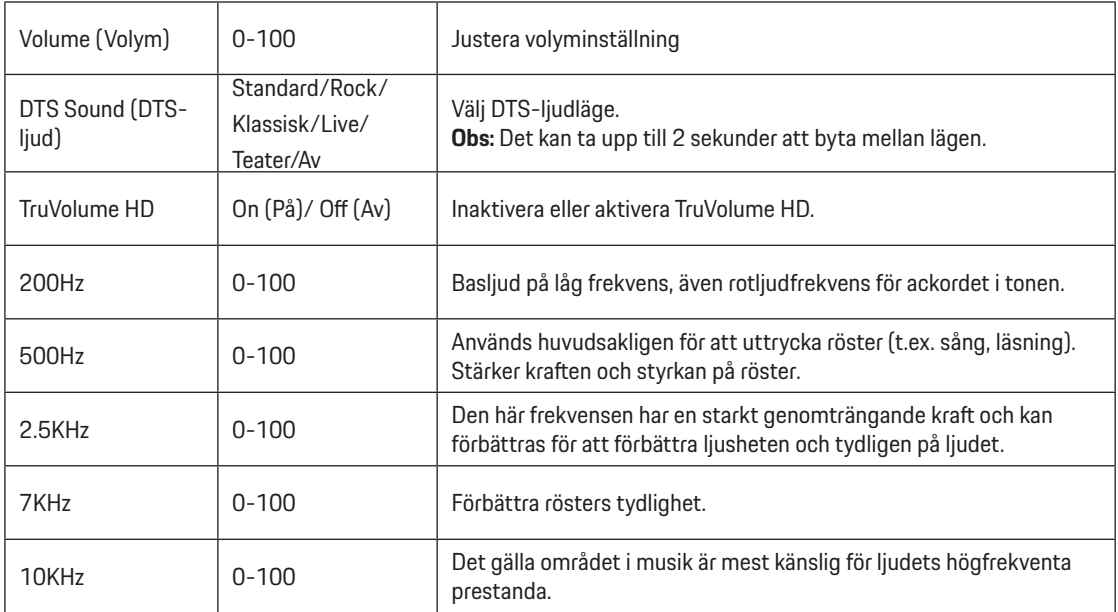

## <span id="page-28-0"></span>**Light FX**

PORSCHE DESIGN

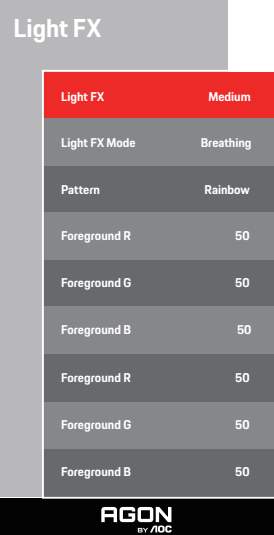

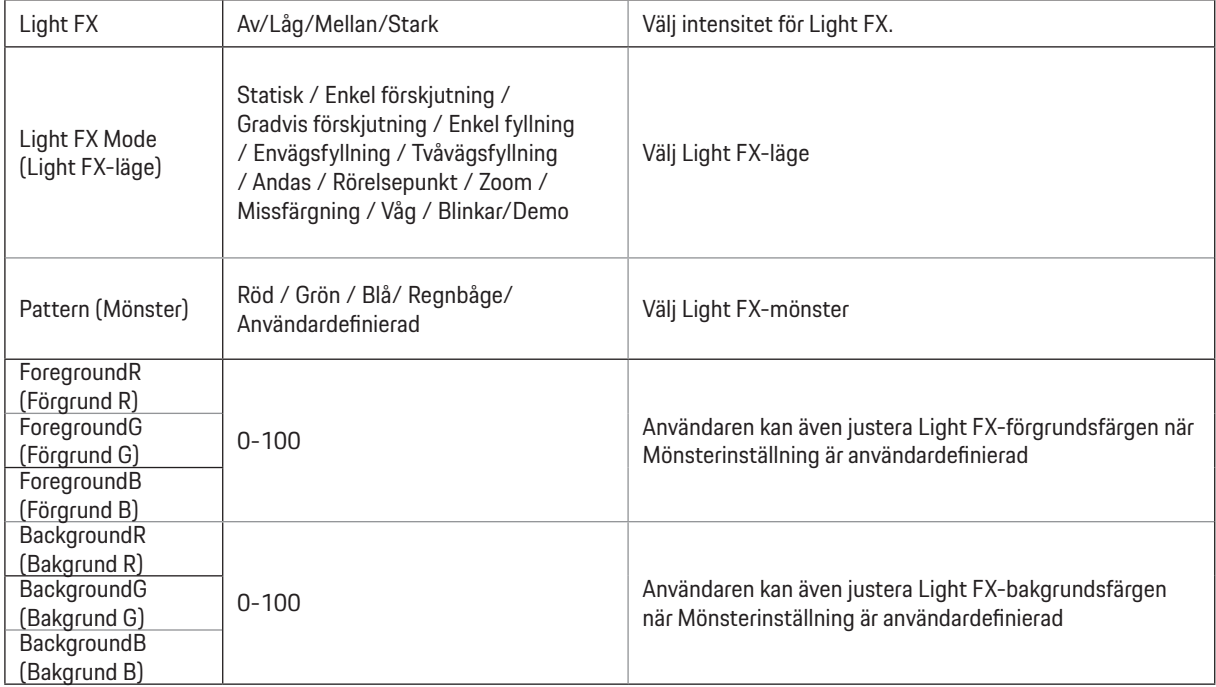

## <span id="page-29-0"></span>**Extra**

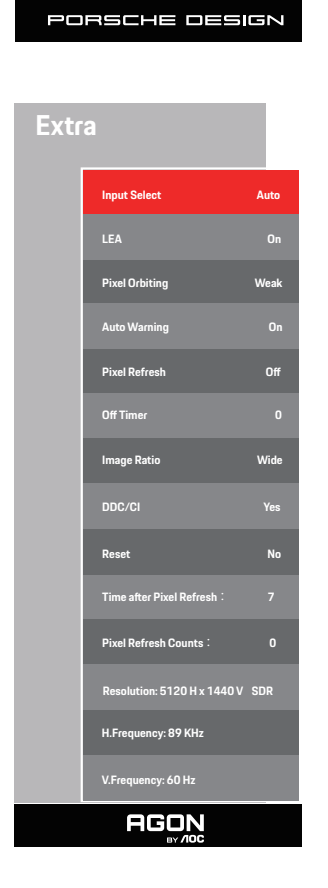

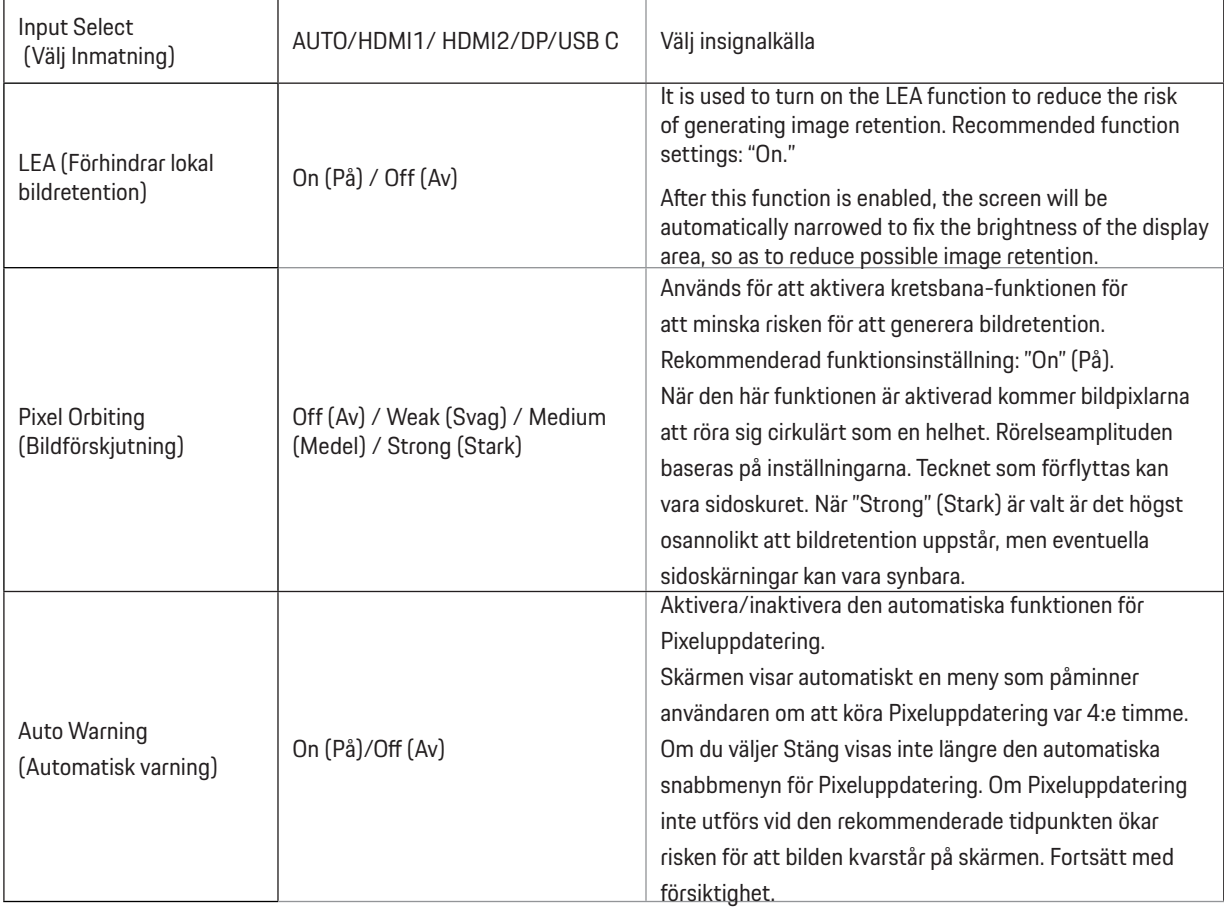

<span id="page-30-0"></span>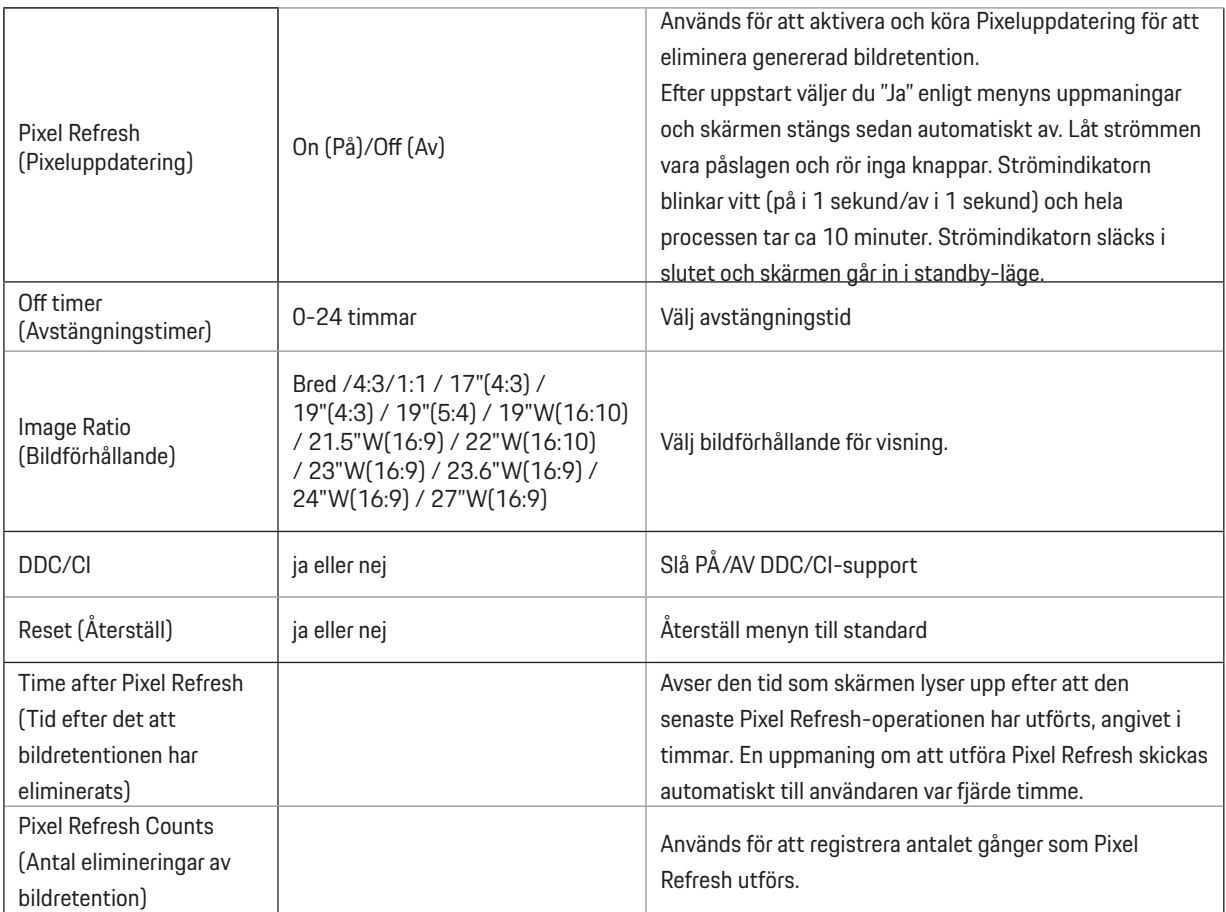

## <span id="page-31-0"></span>**OSD Setup (Bildskärmsinställning)**

PORSCHE DESIGN

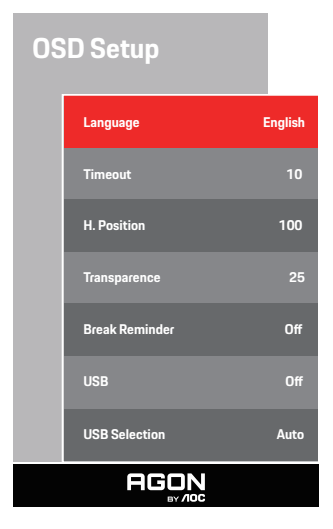

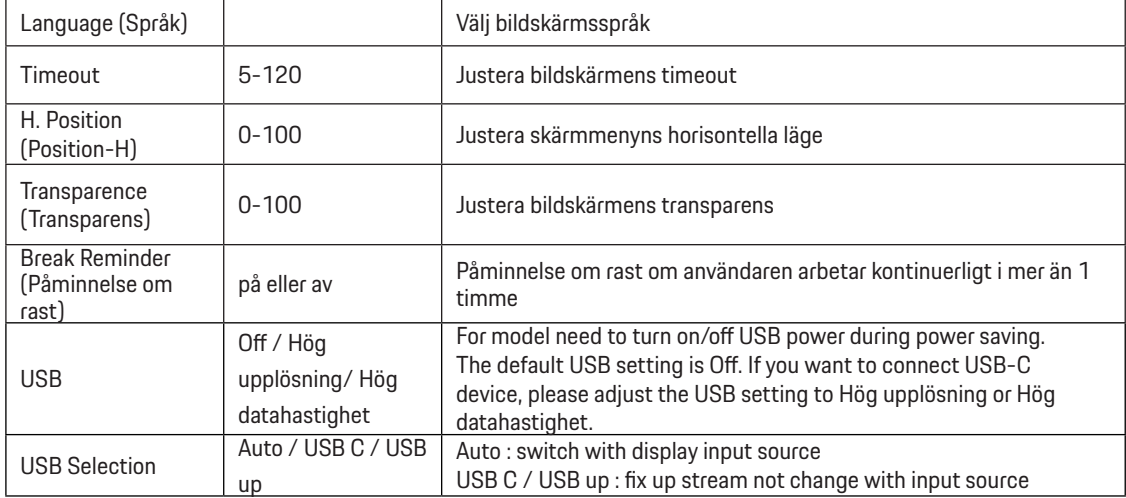

# <span id="page-32-0"></span>**LED-indikation**

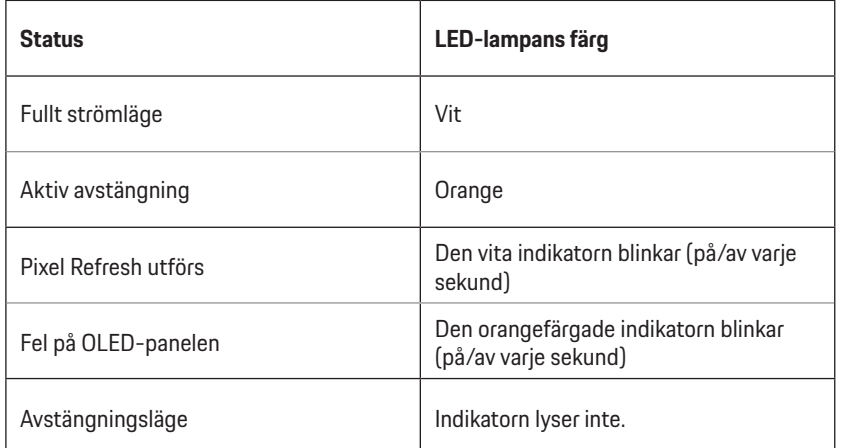

# **Felsökning**

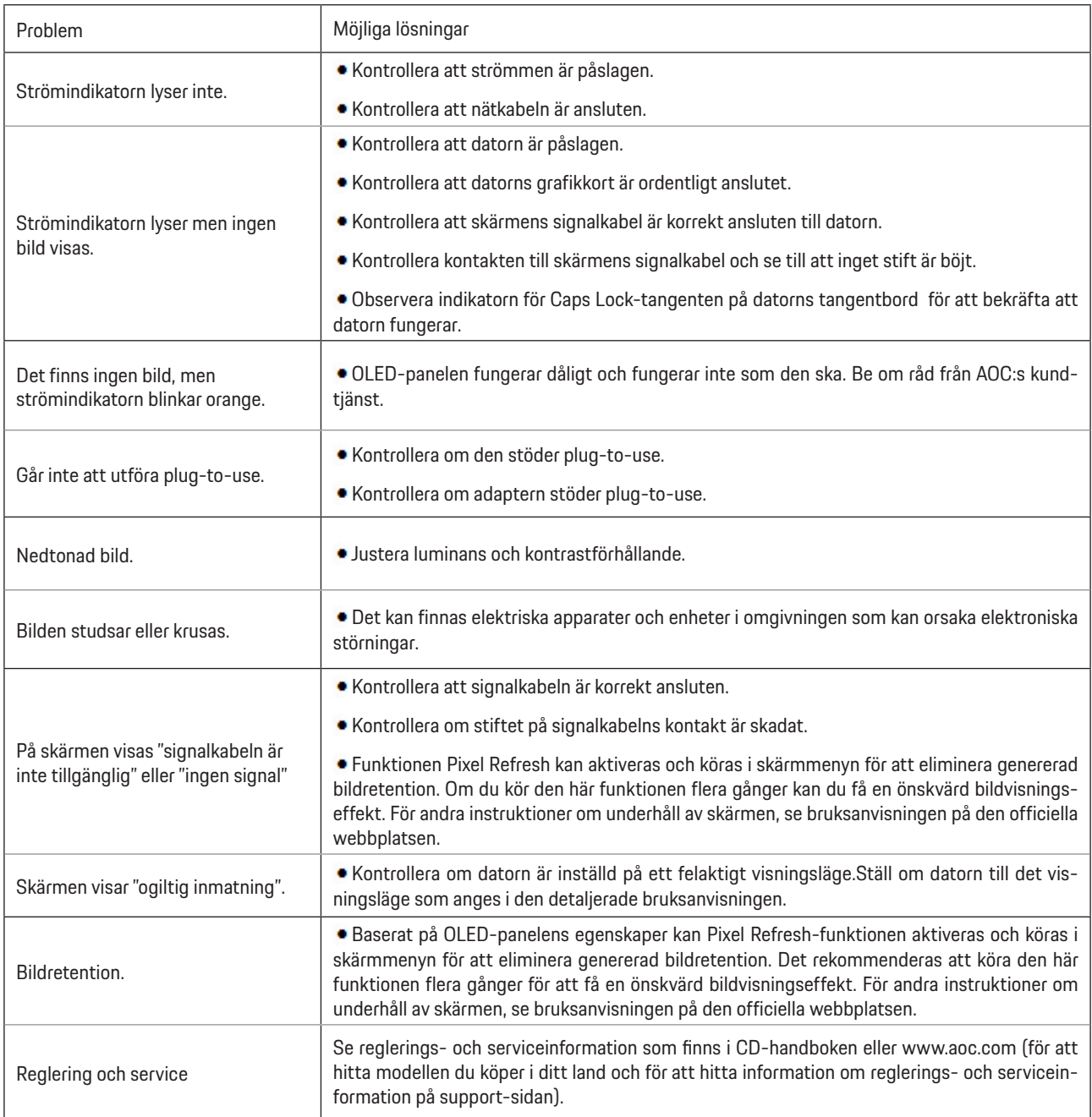

# <span id="page-34-0"></span>**Specifikationer**

# **Allmänna specifikationer**

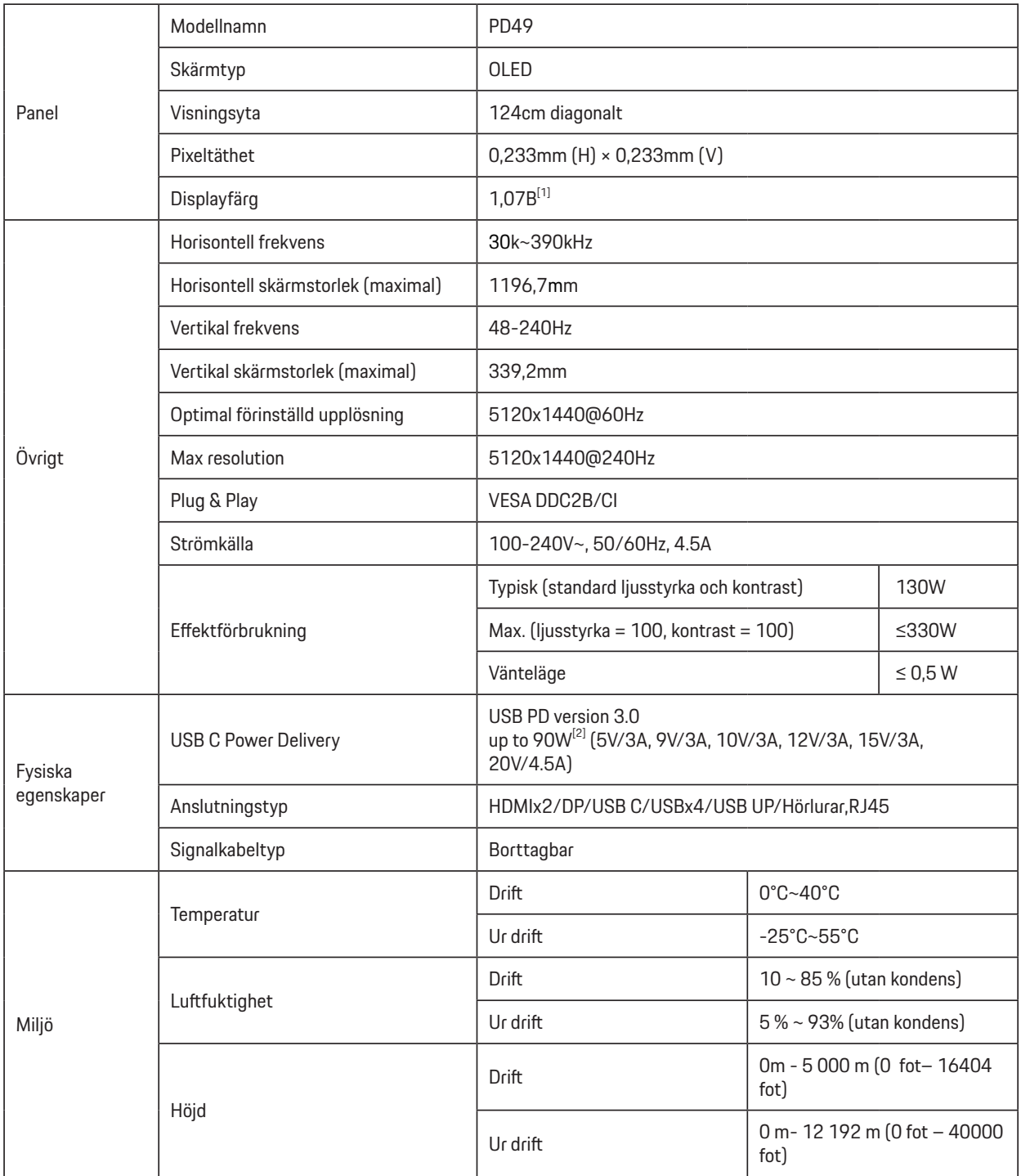

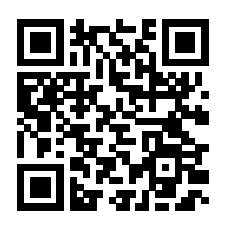

<span id="page-35-0"></span>[1] Tabell över färgbitar:

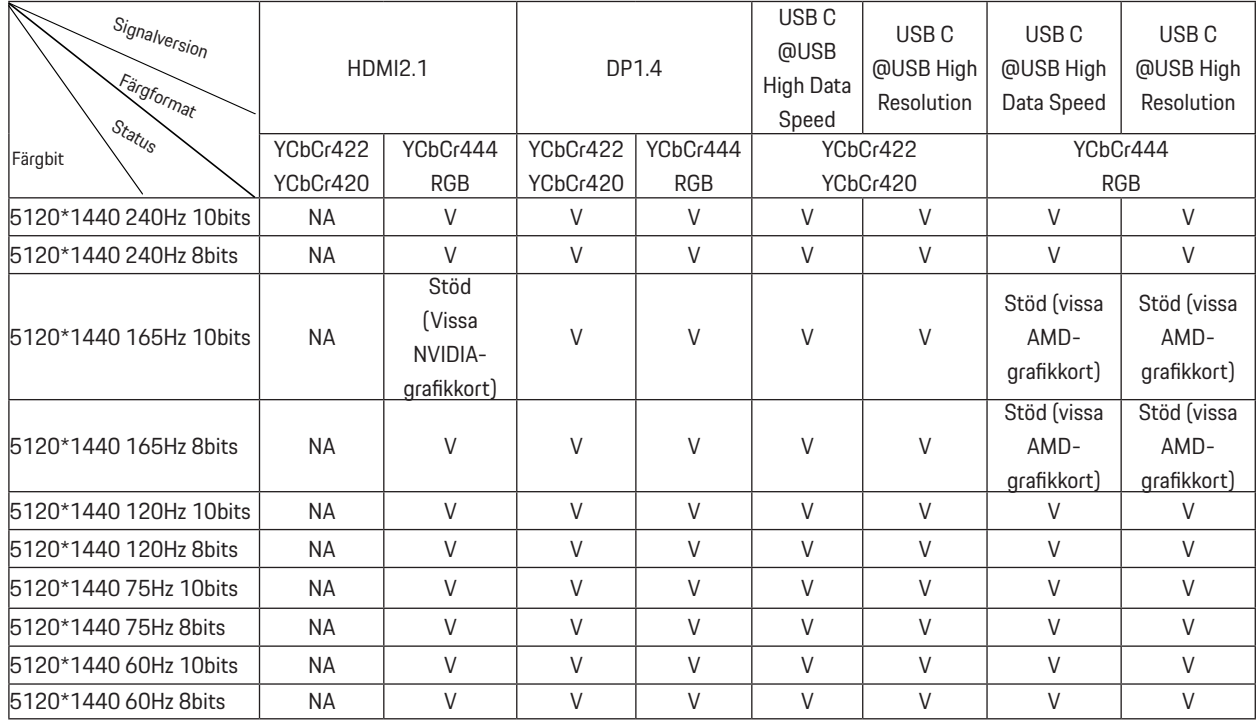

otera: Under menyn "OSD-inställningar" ställer du in "Hög datahastighet" eller "Hög upplösning" i fältet "USB".

[2]: När USB C (DP Alt, HBR3)-signalingången och "USB" är inställt på "Hög upplösning" är den maximala upplösningen 5120x1440@240Hz och USB-gränssnittet överförs med USB 2.0-hastigheten, och när "USB" är inställt på "High Data Speed" är den

maximala upplösningen 5120x1440@165Hz och USB-gränssnittet överförs med USB 3.2 Gen1-hastigheten. Skillnader kan uppstå på grund av utgångsbegränsningar för vissa grafikkort.

[3]: USB C-porten stöder en maximal uteffekt på 90 W, enligt beskrivningen i följande tabell:

# <span id="page-36-0"></span>**Förinställda visningslägen**

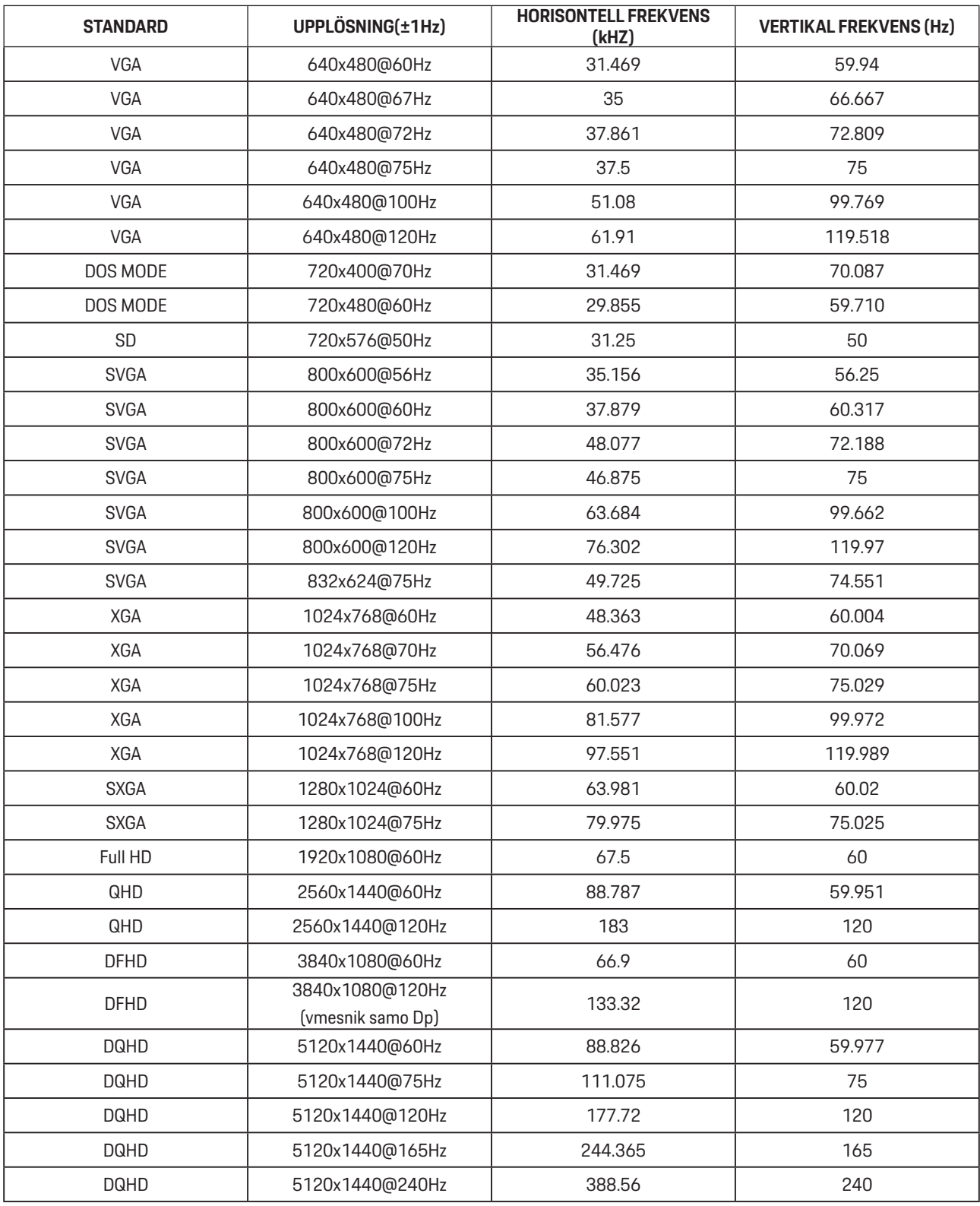

Obs! Enligt VESA-standarden kan det förekomma en viss avvikelse (+/-1 Hz) vid beräkning av uppdateringsfrekvensen (fältfrekvensen) för olika operativsystem och grafikkort. För att förbättra kompatibiliteten har den nominella uppdateringsfrekvensen för den här produkten avrundats. Se den faktiska produkten.

# **Stifttilldelningar**

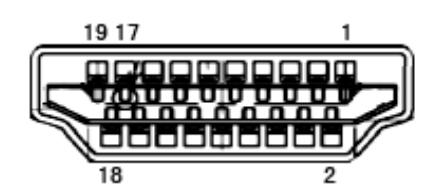

19-stift signalkabel för färgdisplay

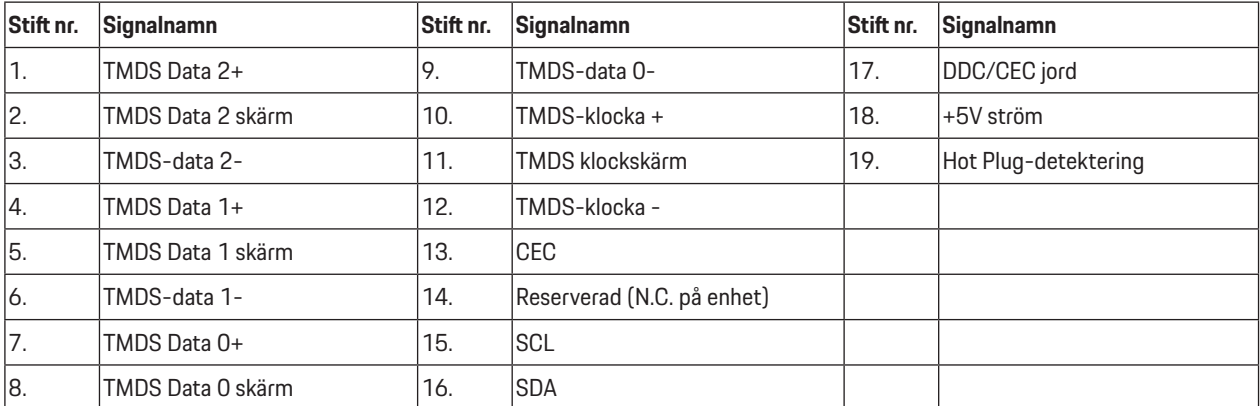

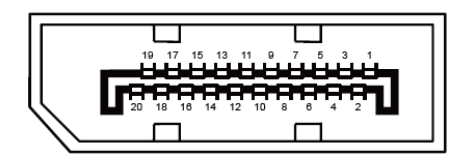

20-stift signalkabel för färgdisplay

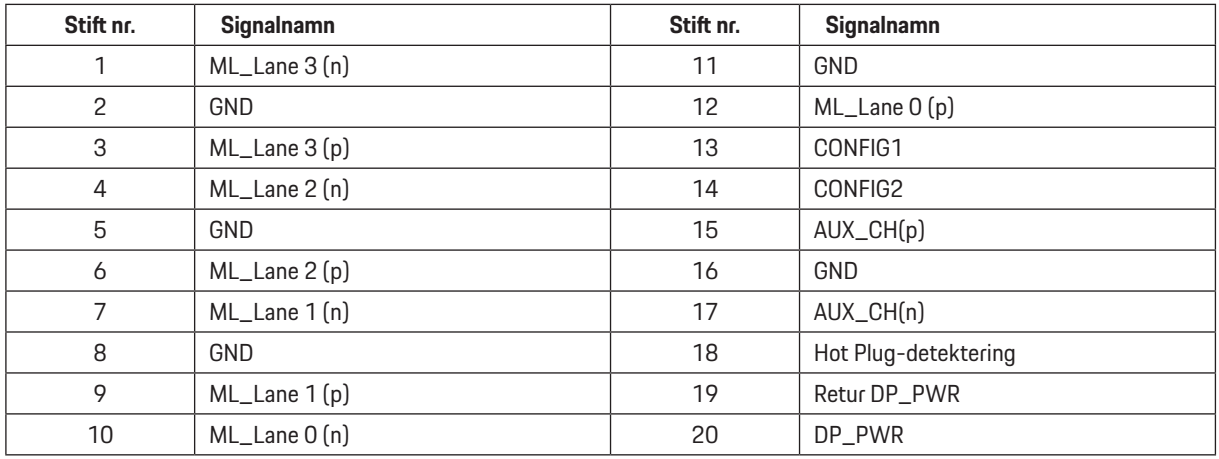

# **Plug and Play**

Plug & Play DDC2B-funktion

Denna bildskärm har VESA DDC2B-kapacitet i enlighet med VESA DDC STANDARD. Den ger bildskärmen möjlighet att informera värdsystemet om sin identitet och, beroende på vilken DDC-nivå som används, kommunicera ytterligare information om visningsmöjligheterna.

DDC2B är en tvåvägs datakanal som baseras på I2C-protokollet. Värden kan begära EDID-information över DDC2B-kanalen.

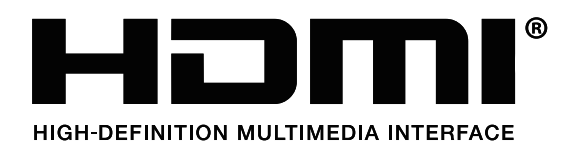

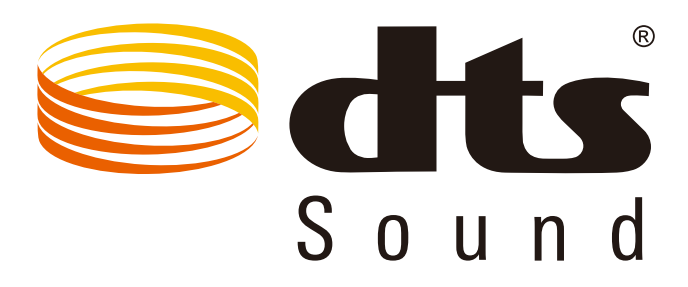

Se http://patents.dts.com för DTS-patent. Tillverkad på licens från DTS Licensing Limited. DTS, symbolen och DTS och symbolen tillsammans är registrerade varumärken och DTS Sound är ett varumärke som tillhör DTS, Inc. © DTS, Inc. Med ensamrätt.